# <span id="page-0-0"></span>**INSERIMENTO DELLE BASI TERRITORIALI**

## <span id="page-0-1"></span>**1. Inserimento dei file shape relativi ai perimetri territoriali ed infrastrutture**

Si inseriscono in QGIS i principali dati territoriali di base, quali **Perimetri comunali** e **provinciali**, **tracciati stradali** e **tracciati ferroviari**. Tali dati sono georeferenziati nel sistema di riferimento UTM ED50 fuso 33N, come le Carte Tecniche Regionali utilizzate nelle precedenti esercitazioni.

È consigliabile posizionare gli shapefile lineari sopra agli shapefile poligonali, regolare i colori e la trasparenza di ciascuno dei file.

 Per i perimetri comunali e provinciali, si imposta un poligono senza riempimento: selezionare gli shapefile, cliccare con il tasto destro su ciascuno di essi e selezionare *Proprietà*. Sulla scheda *Stile*, scegliere la voce "Riempimento semplice" ed impostare come "*Stile del riempimento*" l'opzione **Vuoto**. È inoltre possibile scegliere il colore del **Bordo** ed lo **Spessore del bordo**.

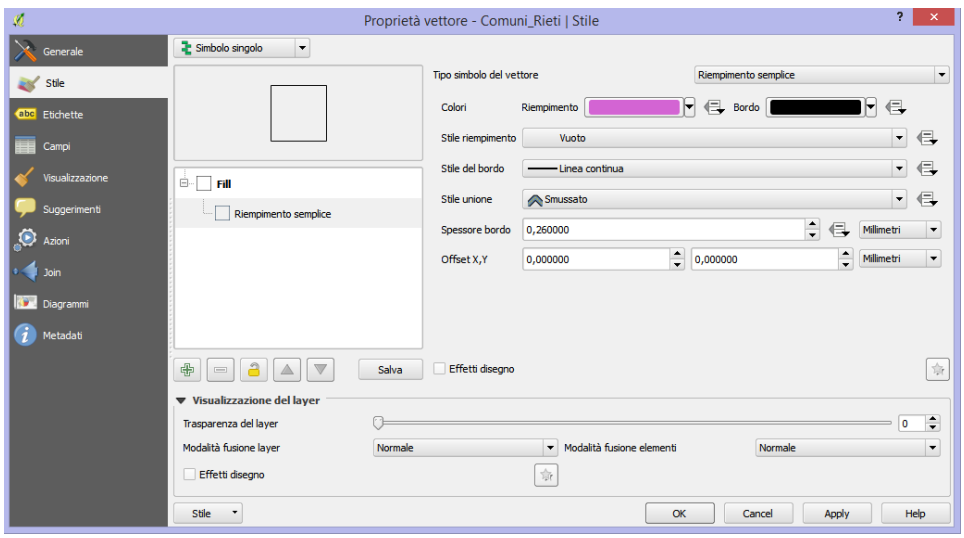

 Per i tracciati stradali e ferroviari, si imposta il colore e lo spessore delle linee. Lo stile (colore e spessore delle linee) da utilizzare per i tracciati stradali deve rispettare la seguente classificazione tecnica delle strade:

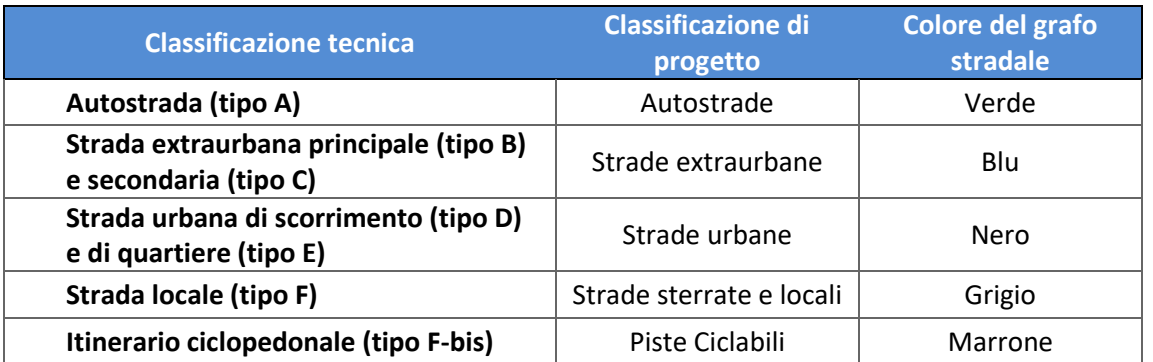

Una illustrazione della gerarchia delle strade può essere trovata al paragrafo "Classificazione tecnica" al seguente link: [https://it.wikipedia.org/wiki/Classificazioni\\_delle\\_strade\\_in\\_Italia\)](https://it.wikipedia.org/wiki/Classificazioni_delle_strade_in_Italia)

## <span id="page-1-0"></span>**2. Etichettatura di un file shape in QGIS**

L'etichettatura degli elementi di un layer permette di associare ai diversi elementi del vettore un'etichetta in base al contenuto di un campo della tabella associata. È un elemento che aiuta a leggere la mappa e la arricchisce di informazioni.

Per aggiungere le etichette su uno shapefile, posizionarsi su di esso, fare click con il tasto destro e scegliere *Proprietà*, navigando fino alla scheda *Etichette*. Attivare l'opzione "*Etichetta questo vettore con*" e selezionare il campo della tabella associata che si vuole utilizzare per etichettare il file (ad es. il campo *Nome*). È possibile utilizzare anche un'espressione di etichettatura, che combini più campi, o che esegua operazioni matematiche o logiche.

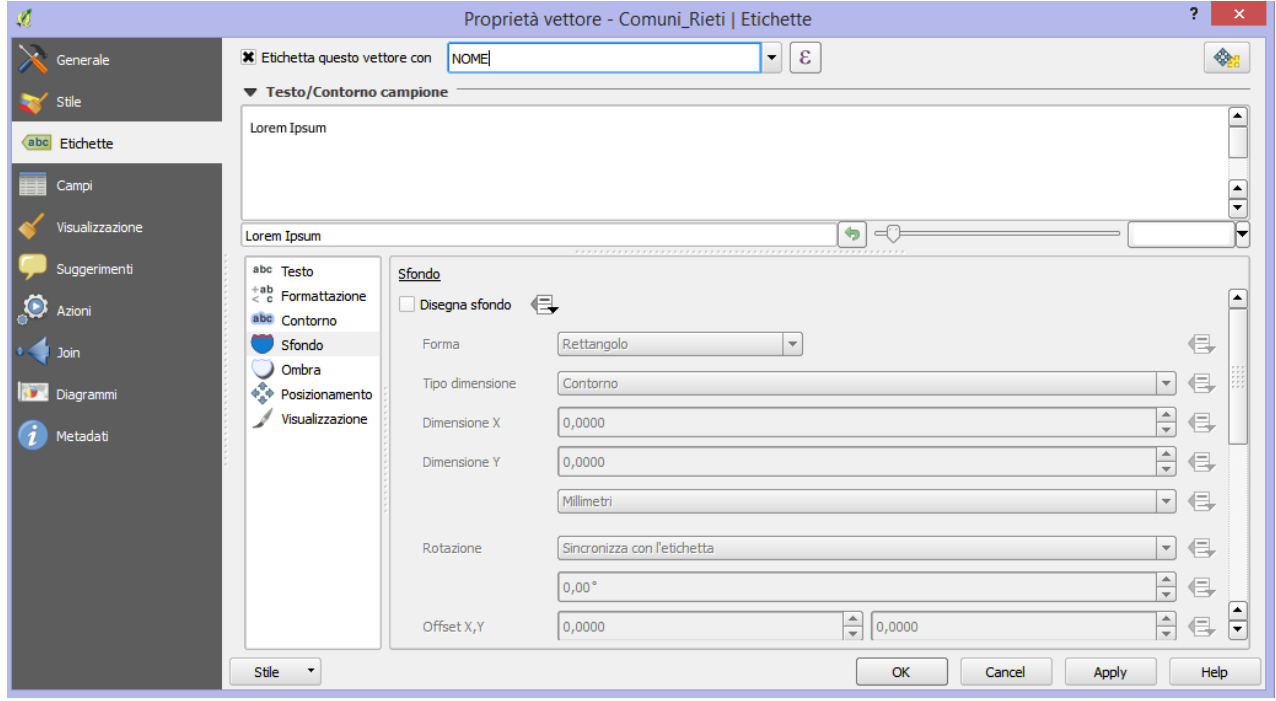

Sono disponibili diverse opzioni per le etichette in QGIS, ciascuna associata ad un sottomenù nella scheda. I menù a disposizione sono:

- Testo: consente di scegliere carattere, dimensione e trasparenza del testo dell'etichetta
- Formattazione: consente di definire la formattazione delle etichette. Contiene l'opzione "*Testo a capo con"* che permette di utilizzare un carattere speciale per mandare a capo i testi delle etichette.
- Contorno: Consente di disegnare un contorno del testo, modificandone dimensione e colore.
- Sfondo: Consente di disegnare uno sfondo al testo, modificandone forma, dimensione, rotazione e colore, sia del bordo che del riempimento.
- Ombra: Consente di disegnare un'ombreggiatura al testo dell'etichetta, scegliendo offset e raggio di sfumatura.
- Posizionamento: Consente di definire la posizione dell'etichetta rispetto all'elemento rappresentato in mappa.
- Visualizzazione: Consente di variare la visibilità dell'etichetta al variare della scala di visualizzazione della mappa. Permette inoltre di scegliere il numero massimo di etichette da visualizzare e la dimensione minima della geometria da etichettare.

Dopo aver selezionato i diversi parametri, cliccare su OK per etichettare gli elementi del file.

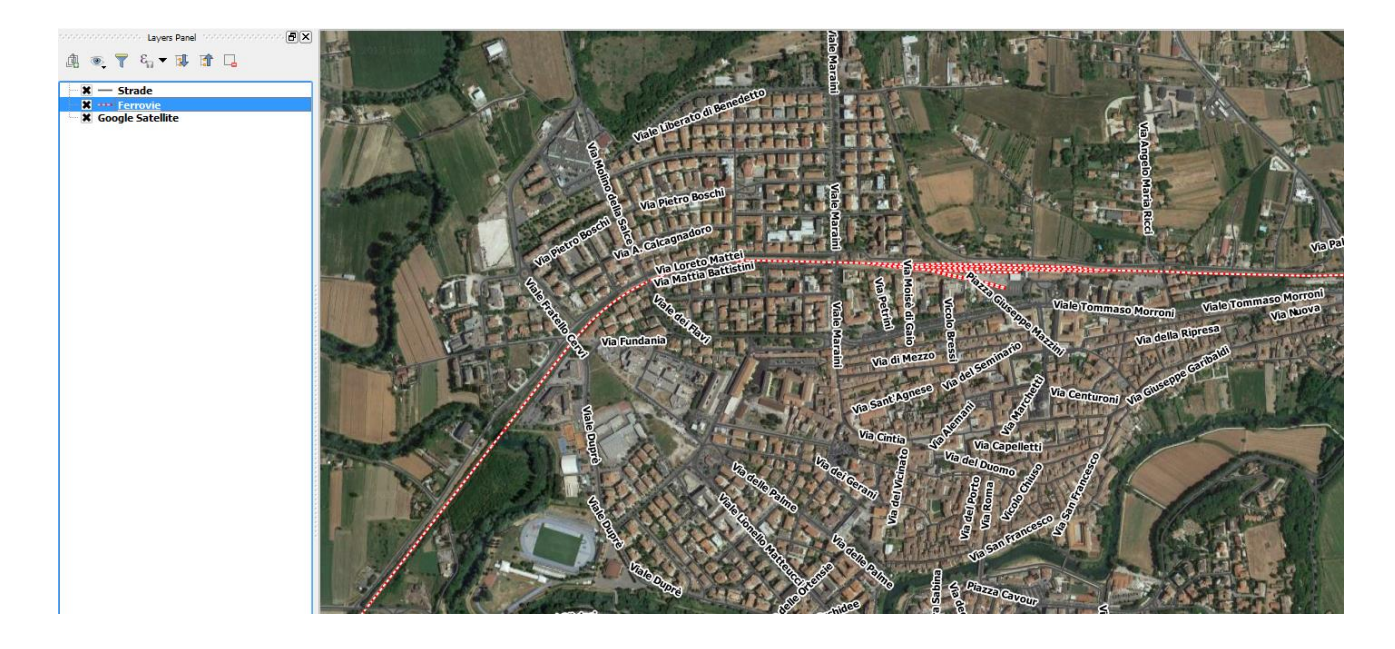

# <span id="page-3-0"></span>**3. Calcolo di un attributo geometrico degli shapefile**

#### <span id="page-3-1"></span>**3.1. Calcolo di un attributo in un nuovo campo**

Con un software GIS è possibile eseguire analisi spaziali ed ottenere nuove informazioni a partire dai dati esistenti. Il pulsante Apri calcolatore di campi presente nella tabella degli attributi di uno shapefile e sulla barra degli strumenti, permette di operare calcoli sulla base di funzioni matematiche o dei valori degli attributi esistenti: ad esempio è possibile calcolare il perimetro o l'area di un poligono, la lunghezza di una linea o le coordinate di un punto. Il risultato delle operazioni può essere salvato in una nuova colonna attributo oppure essere usato per aggiornare i valori di una colonna esistente.

Per poter aprire il calcolatore di campi bisogna impostare il layer in modalità di modifica: posizionarsi sul

layer (ad es. Strade) ed attivare la modifica dei dati attraverso l'apposito pulsante . Fare quindi click con il tasto destro sul layer, e selezionare "*Apri tabella attributi"*. Aprire quindi il calcolatore di campi.

Nella finestra di dialogo del *Calcolatore di campi* è possibile scegliere se aggiornare un campo esistente, oppure creare un nuovo campo in cui salvare i risultati delle operazioni di calcolo. È possibile inoltre aggiornare solo gli elementi selezionati.

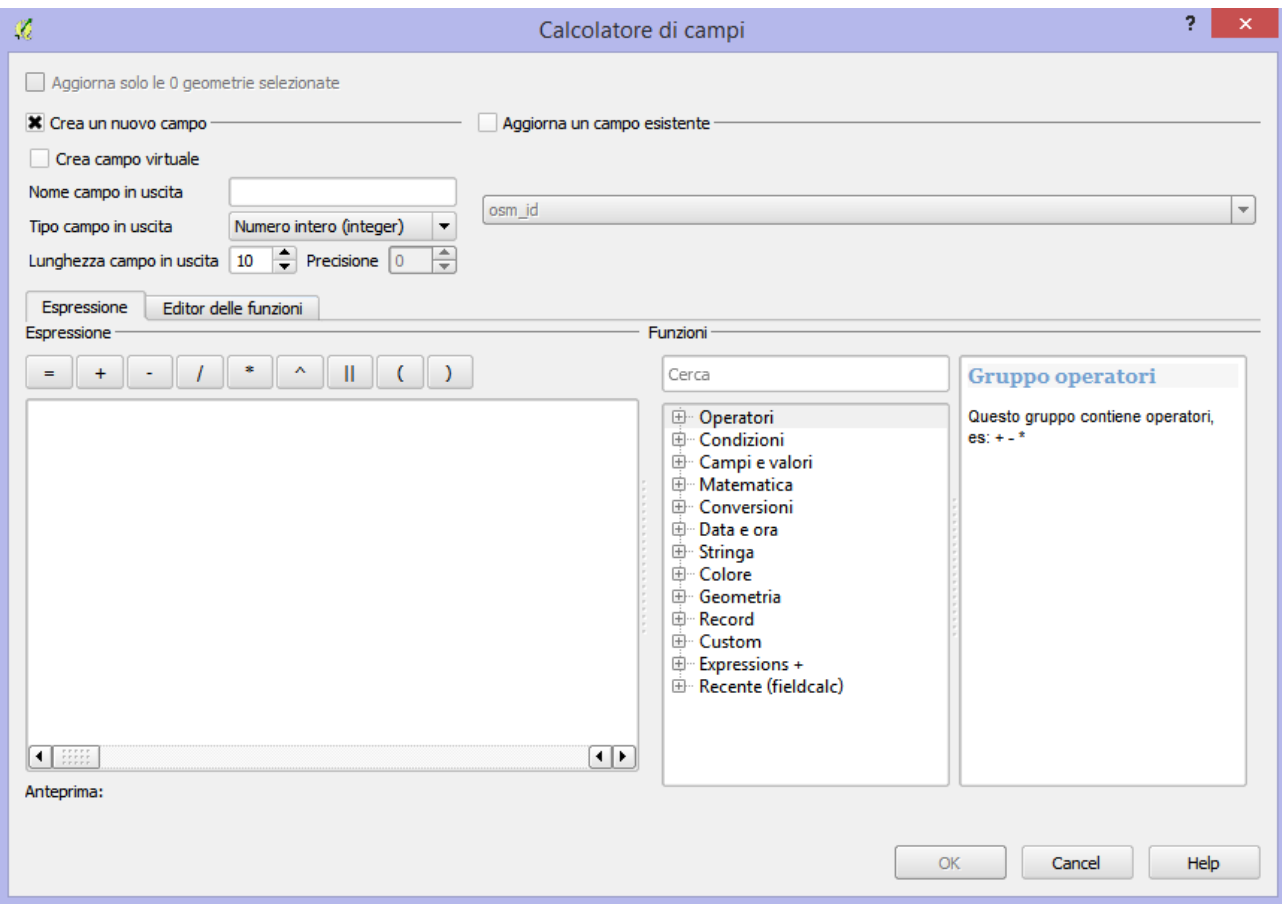

Se si intende **Aggiornare un campo esistente** è sufficiente selezionare quale campo deve essere aggiornato. I dati calcolati saranno della stessa tipologia di quelli già presenti nel campo esistente.

#### **X** Aggiorna un campo esistente

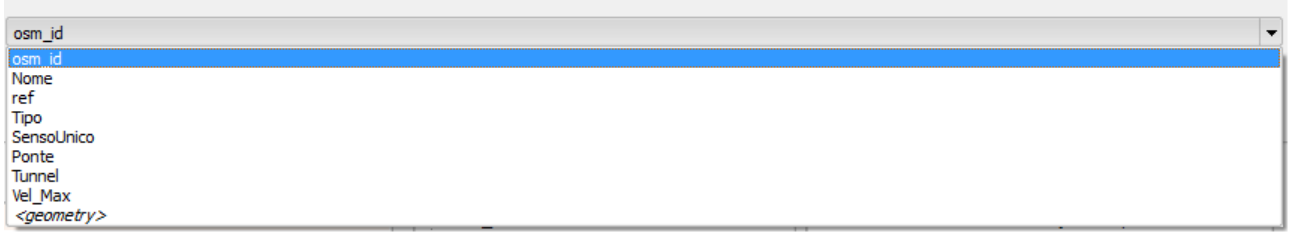

Qualora si volesse **Creare un nuovo campo**, sarà necessario indicare il *nome del campo*, il *tipo di campo* (intero, decimale, testo o data) e la *larghezza del campo*. Per il tipo Numero decimale è anche possibile definire la *precisione*, ossia il numero di cifre dopo la virgola: ad esempio per un campo con larghezza 10 e precisione 3 si avranno 6 cifre prima della virgola, quindi la virgola ed infine 3 cifre decimali.

Per calcolare la geometria di uno shape, è possibile utilizzare le funzioni presenti nella sezione **Geometria** di QGIS. Se si vuol calcolare la lunghezza di una strada, ad esempio, selezionare la funzione *\$lenght* come nell'immagine sottostante. Con un doppio click sulla funzione, essa viene aggiunta alla casella "Espressione", che può essere composta da una singola funzione o da una combinazione di più funzioni.

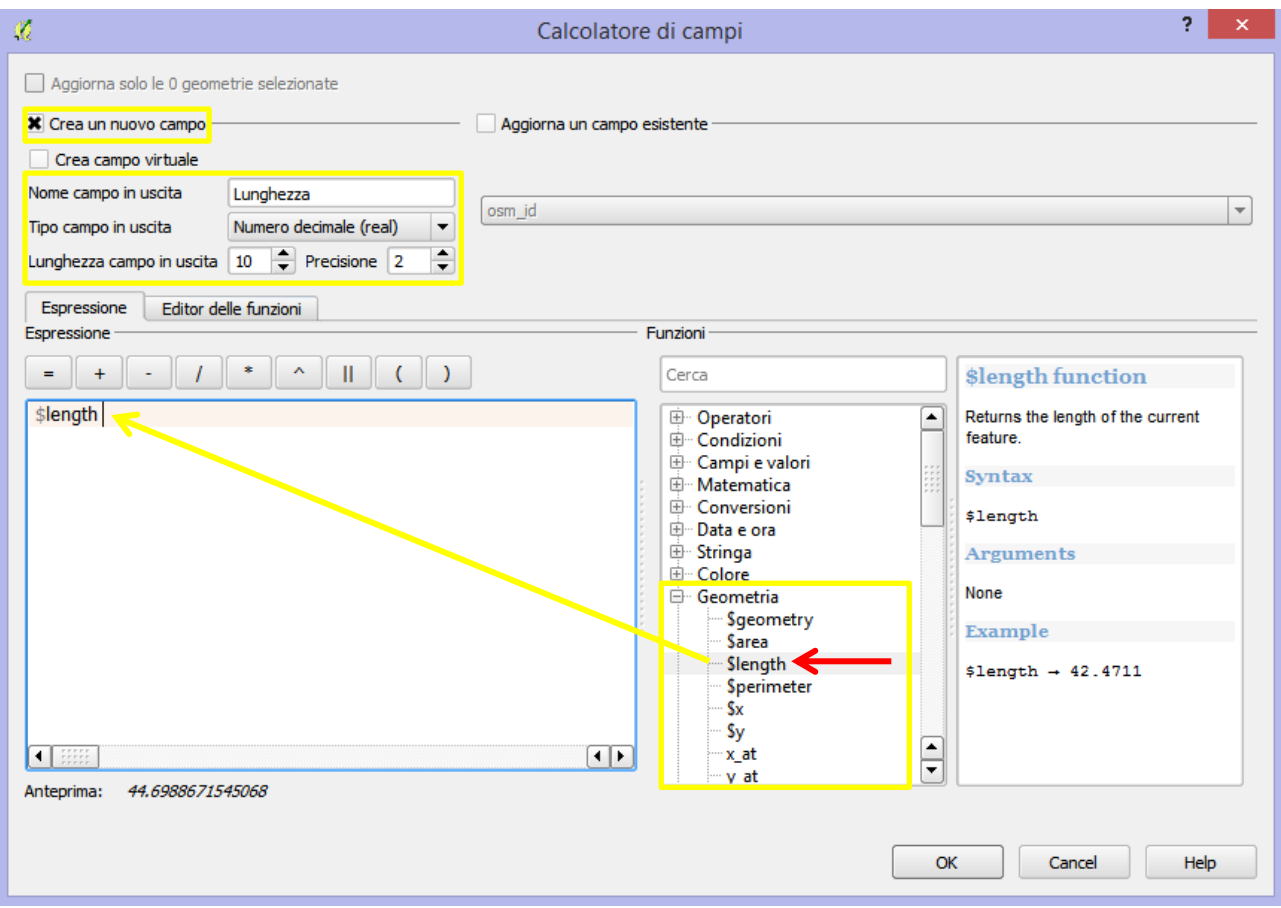

Dopo aver cliccato su OK è possibile verificare l'avvenuto calcolo, aprendo la Tabella degli attributi. Si ricorda che al termine del calcolo è necessario disattivare la modalità di modifica del layer, e salvare le modifiche effettuate.

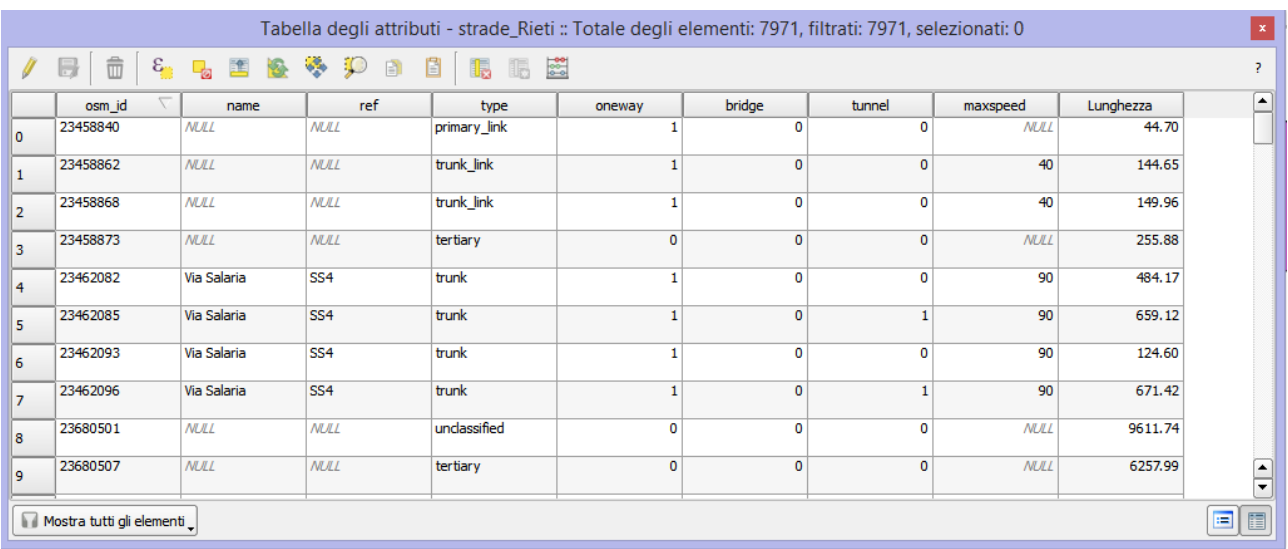

#### <span id="page-5-0"></span>**3.2. Altre operazioni sulla tabella degli attributi**

È possibile **selezionare** uno o più elementi dalla tabella degli attributi attraverso una funzione, utilizzando il pulsante <sup>e</sup>n ed impostando nella finestra di dialogo l'espressione da utilizzare per la selezione. Ad esempio, se si volessero selezionare tutti gli elementi con velocità massima pari a 40, implementare l'espressione *"maxspeed" = '40'*

Per richiamare il nome di un campo della tabella degli attributi in un'espressione, questo va inserito tra virgolette ("). Per indicare un valore, questo deve essere compreso tra apostrofi (')

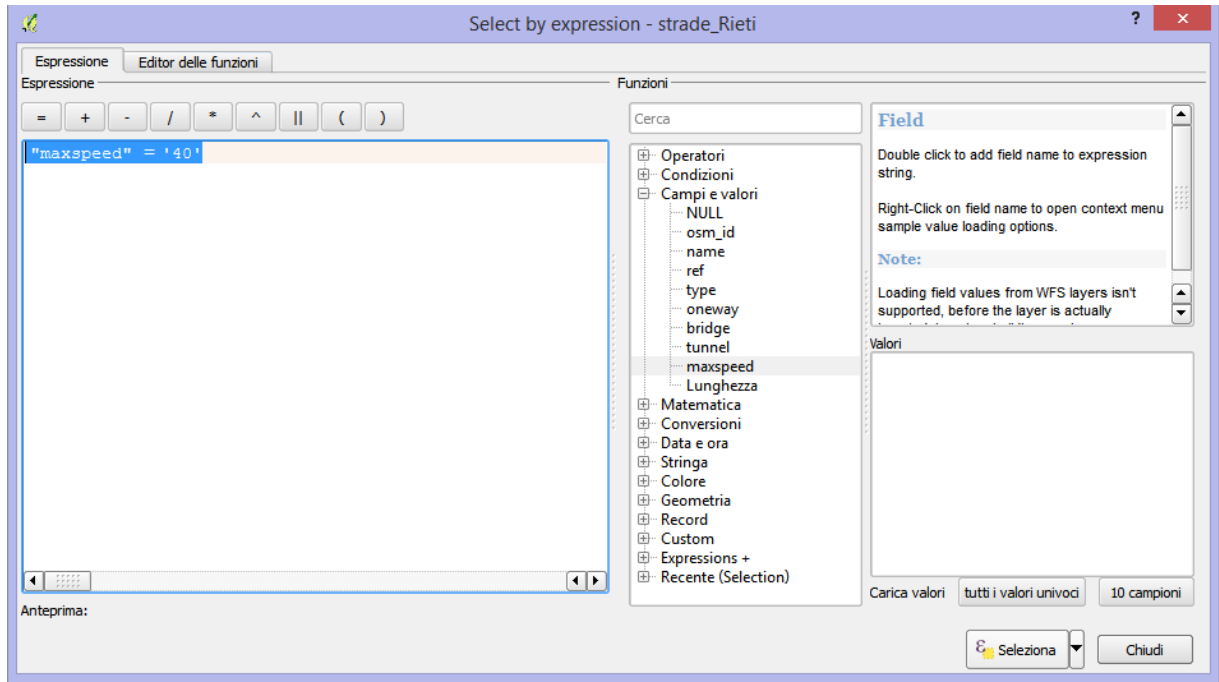

Per **eliminare un record** dalla tabella degli attributi, è necessario attivare la modalità di modifica, selezionare il record e quindi utilizzare il pulsante  $\overline{\mathbb{D}}$ 

Per **eliminare una colonna** dalla tabella degli attributi, selezionare il pulsante **da** e selezionare le colonne da eliminare.

Per **aggiungere una colonna** nella tabella degli attributi, dopo aver attivato la modalità di modifica con

l'icona **della selezionare il pulsante** . Verrà visualizzata una finestra di input nella quale indicare il nome della nuova colonna, il tipo di dati che saranno contenuti in essa (Testo, Numero intero, Numero decimale o Data) e la dimensione del campo (Lunghezza e precisione, nel caso di numeri decimali). Cliccando su OK la nuova colonna viene aggiunta in fondo alla tabella. Tale strumento può essere utile se si vuole aggiungere un nuovo attributo alla tabella, inserendo manualmente, record per record, il valore dell'attributo stesso.

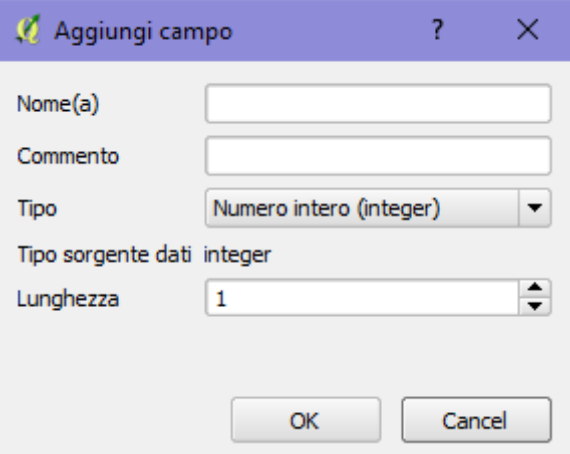

Nel caso in cui l'attributo da inserire potesse essere calcolato attraverso lo strumento *Calcolatore di campi*

visto in precedenza non sarà necessario creare una nuova colonna. Questa verrà inserita e creata direttamente dal comando *Calcolatore di campi*, come esposto al paragrafo precedente.

### <span id="page-7-0"></span>**4. Inserimento di un file disegno** *.dxf* **in QGIS**

Talvolta si rende necessario importare degli elementi grafici disegnati o provenienti dall'ambiente CAD su QGis. Il software permette di importare tali disegni in formato *.dxf*, e di convertirli successivamente in formato vettoriale shapefile *.shp*.

È di fondamentale importanza ricordare che i disegni importati dal CAD devono essere disegnati in scala reale (1:1) e georeferenziati nella esatta posizione geografica in cui si collocano sul territorio. In caso contrario, si avrà un disegno non georeferenziato, quindi posizionato erroneamente sul territorio o un file in scala, che non viene rappresentato nelle corrette dimensioni con le quali esiste sul territorio.

Gli elementi importati in QGis sono, solitamente in formato lineare: QGis riconosce anche le polilinee chiuse come una linea, a cui non riesce a definire un'area, ma solo un perimetro. Se tale polilinea rappresenta un poligono chiuso, dovrà essere effettuata una trasformazione da linea a poligono, che sarà illustrata in seguito. Perché un disegno sia importato come entità puntuale, sarà invece necessario che anche in ambiente CAD esso sia rappresentato da un punto; qualora si importassero dei punti rappresentati con delle polilinee, per QGis essi saranno elementi lineari.

Per aggiungere un file di disegno *.dxf*, si utilizza il comando di inserimento di un file vettoriale, che come per lo shapefile è il pulsante  $\sqrt{\omega}$ 

Navigare fino alla cartella in cui il file *.dxf* è contenuto, selezionare dal menù a tendina il formato di file "AutoCAD DXF (\*.dxf \*.DXF)" e scegliere il file da aggiungere alla vista, quindi selezionare Apri.

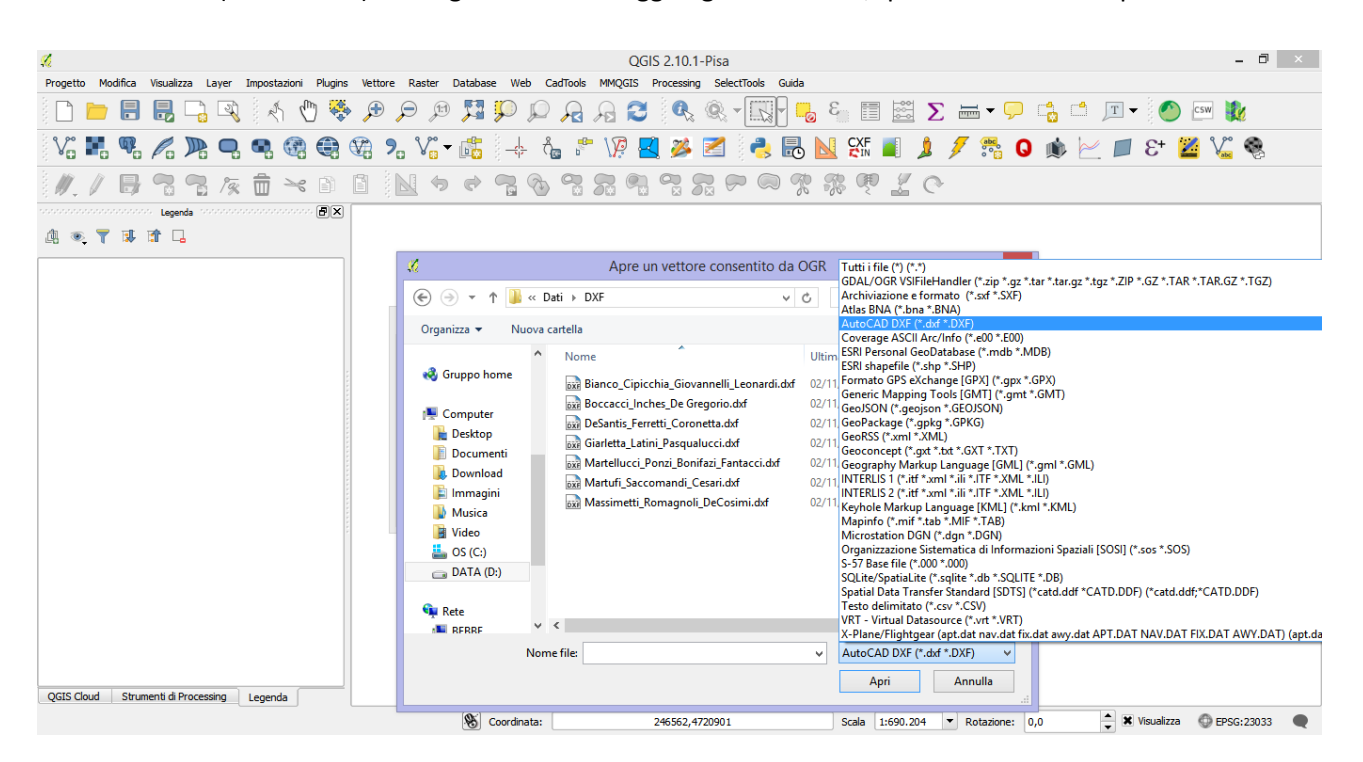

Per il file *.dxf* è necessario indicare in quale sistema di riferimento si sta lavorando. Selezionare dalla lista dei SR possibili **ED50 / UTM zone 33N (EPSG:22033)**.

Il file viene visualizzato come un vettore lineare, nominato con il nome del file di input (ad es. *Perimetro*) seguito dalla dicitura "*entities LineString"*. Per convertire tale fine in un file *.shp* è necessario effettuare due step.

 Posizionarsi sul file in legenda, fare click con il tasto destro su di esso e selezionare il comando "*Salva con nome…"*. Dalla finestra di dialogo che sia apre, selezionare alla voce "*Formato*" selezionare "**ESRI shapefile**". Alla voce "*Salva con nome*", cliccando sul pulsante Sfoglia, selezionare

il percorso in cui si vuole salvare lo shapefile ed il nome dello stesso shapefile. Il "*Sistema di riferimento*" in cui viene salvato il nuovo file .*shp* creato sarà quello indicato all'inserimento del file *.dxf*. Si consiglia di nominare il file accodando al nome scelto il suffisso "*\_LINEARE*"

Selezionando l'opzione "Salta la creazione degli attributi" non verrà creata la tabella associata allo shapefile. Si consiglia di NON selezionare tale opzione. Selezionare inoltre l'opzione "Aggiungi il file salvato sulla mappa". Fare click su OK per creare il nuovo file, che sarà uno shape di tipo **LINEARE**, come il file *.dxf* di origine.

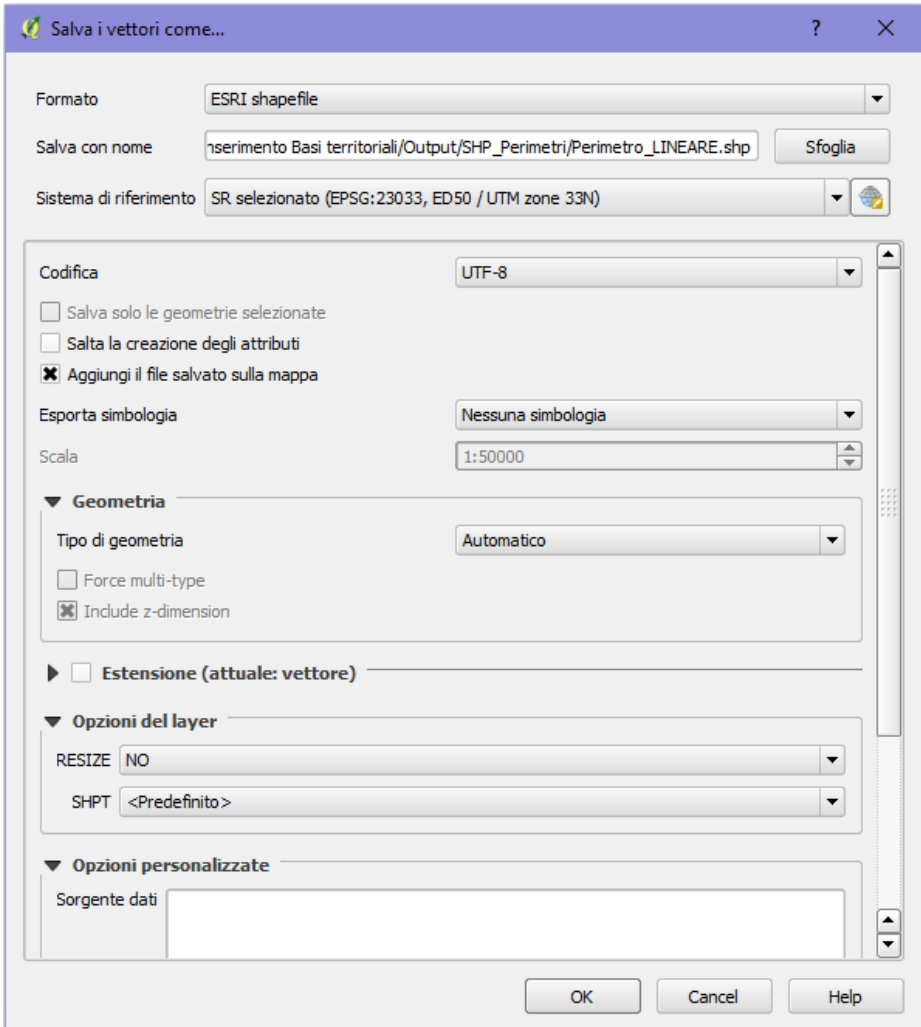

 Per trasformare lo shape lineare in shape poligonale, con il quale sarà possibile effettuare diverse elaborazioni, è necessario utilizzare un tool di processing di QGIS. Posizionarsi sullo shape appena creato, ed aggiunto alla lista dei file in legenda. Posizionarsi sulla toolbox **Strumenti di Processing.**  Qualora la toolbox non fosse visualizzata sullo schermo, è possibile attivarla dalla barra dei menù, dal menù "**Processing**" e selezionando "**Toolbox**"

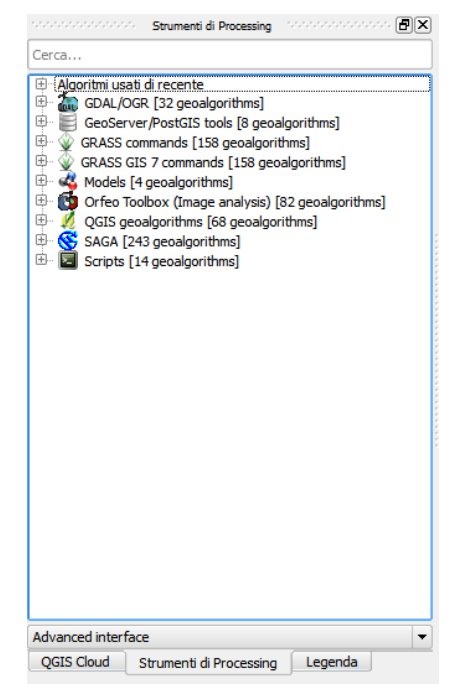

Lo strumento di processing da utilizzare è "**Lines to Polygons**" e può essere selezionato attraverso la riga di ricerca posizionata sulla parte alta della Toolbox, oppure navigando dalla voce "**Geoalgorithms**", quindi "**Vector**", "**Lines**" e lo strumento "**Lines to Polygons**".

*N.B. (Nella versione in italiano il comando è chiamato "Da linee a poligoni" e si trova all'interno del gruppo "Geoalgoritmi di QGis", quindi "Strumenti geometria vettore").*

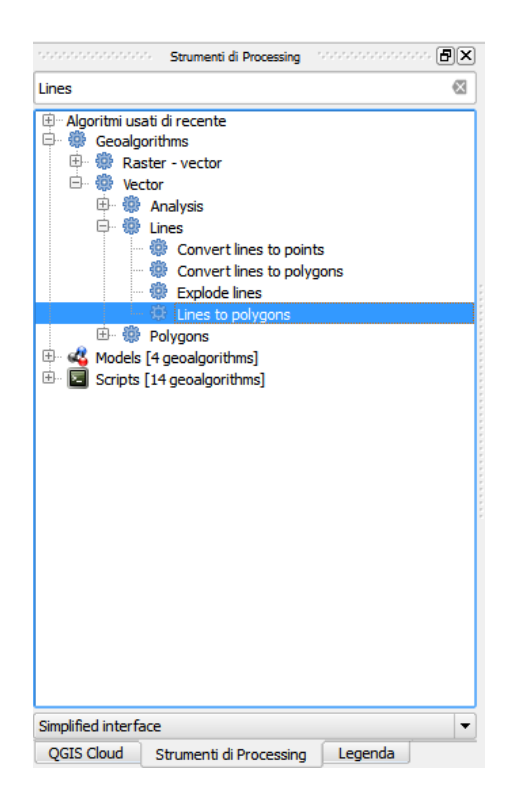

Dalla finestra di dialogo, scegliere il file di input da processare. Lasciare in Output l'opzione predefinita [*Save to temporary file*]. Quindi cliccare su **Run** ed attendere l'esecuzione dello strumento.

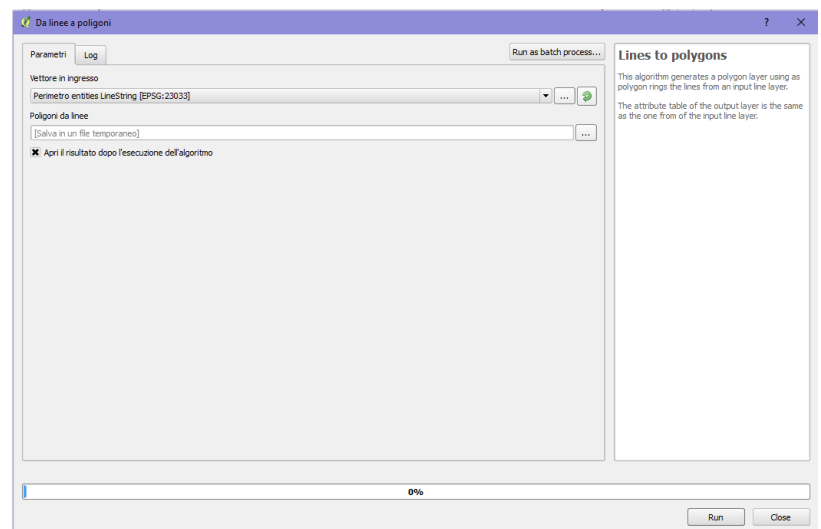

Il file di Output generato è un file temporaneo che deve essere salvato sul PC. Per farlo, è sufficiente cliccare con il tasto destro sul file "*Output layer*", quindi su "*Salva con nome…"*

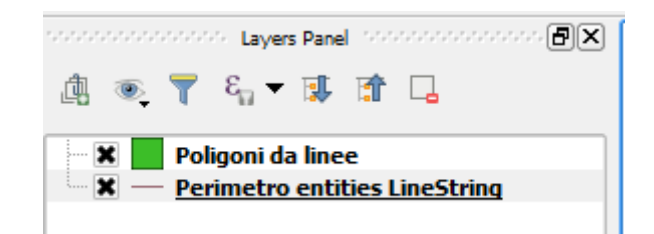

Dalla finestra di dialogo, impostare il *Formato* su ESRI Shapefile, scegliere il percorso di salvataggio e cliccare su OK. Il file ottenuto è lo shapefile derivato dal file di disegno .*dxf* di origine.

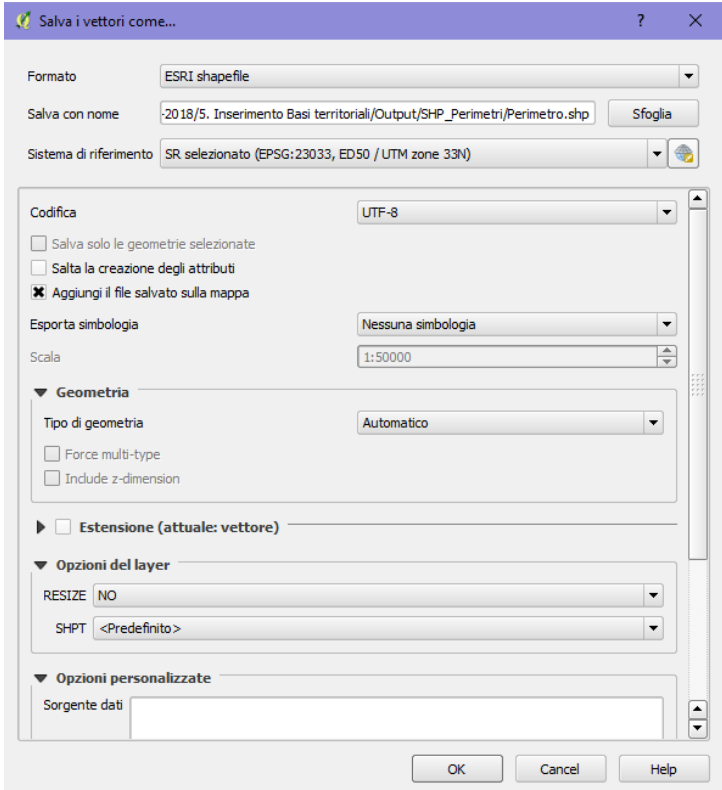

È possibile quindi rimuovere dalla lista dei layer i layer temporanei "*Perimetro entites LineString",* il file shape lineare e quello temporaneo "*Poligoni da linee*", selezionando i layer, cliccando col tasto destro su di essi e scegliendo il comando "*Rimuovi".*

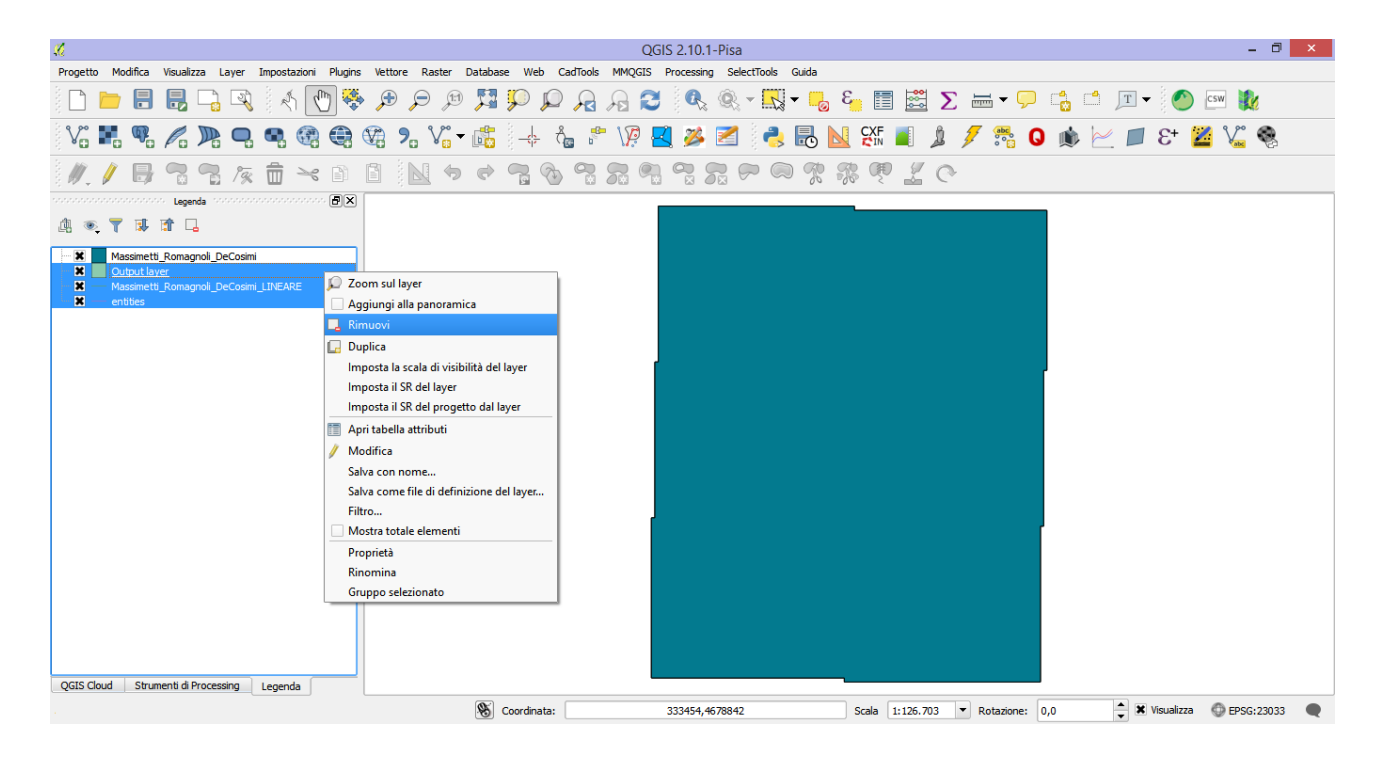

### **Sommario**

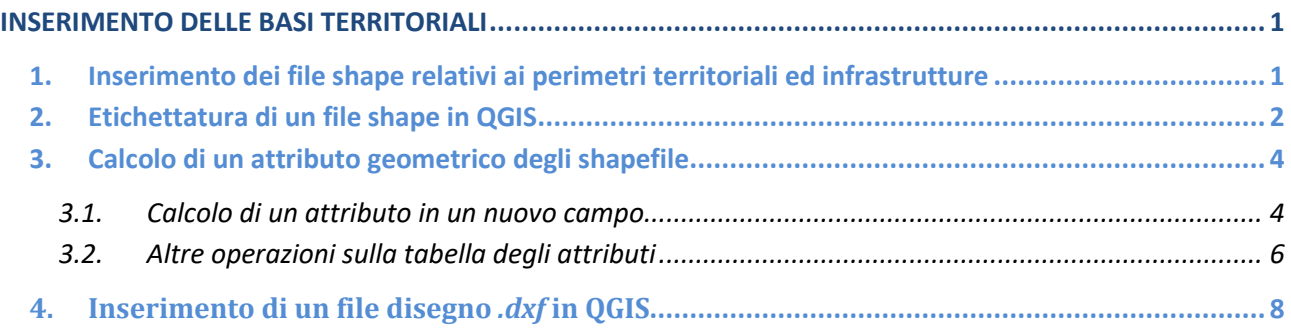